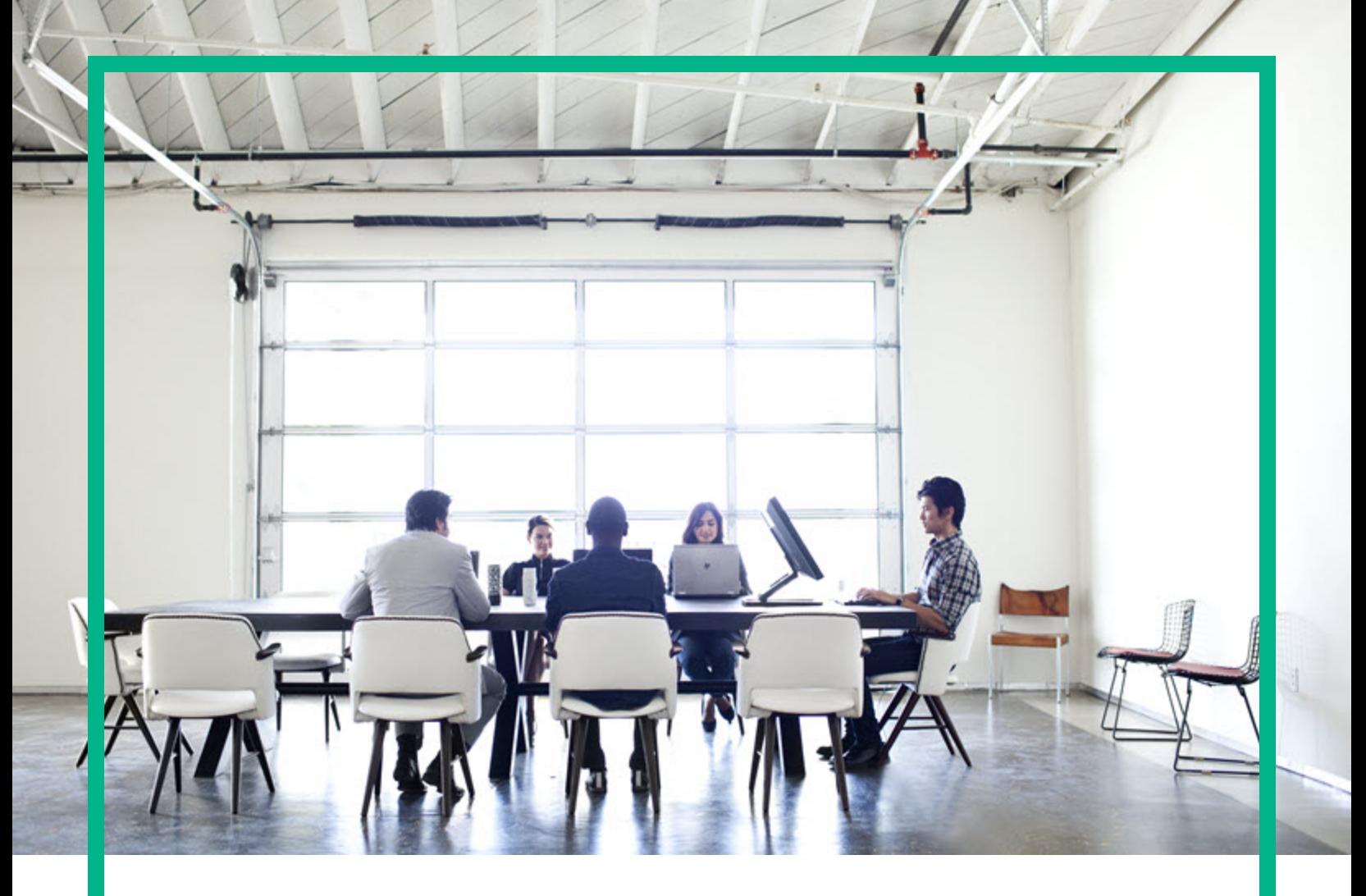

# Cloud Service Automation

Software Version: Capsule Installer 4.80

# **HPE CSA Capsule Installer Guide**

Document Release Date: January 2017 Software Release Date: January 2017

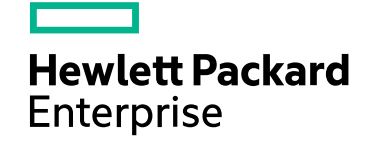

#### Legal Notices

#### **Warranty**

The only warranties for Hewlett Packard Enterprise products and services are set forth in the express warranty statements accompanying such products and services. Nothing herein should be construed as constituting an additional warranty. Hewlett Packard Enterprise shall not be liable for technical or editorial errors or omissions contained herein. The information contained herein is subject to change without notice.

#### Restricted Rights Legend

Confidential computer software. Valid license from Hewlett Packard Enterprise required for possession, use or copying. Consistent with FAR 12.211 and 12.212, Commercial Computer Software, Computer Software Documentation, and Technical Data for Commercial Items are licensed to the U.S. Government under vendor's standard commercial license.

#### Copyright Notice

© 2017 Hewlett Packard Enterprise Development LP

#### Trademark Notices

Adobe™ is a trademark of Adobe Systems Incorporated.

Microsoft® and Windows® are U.S. registered trademarks of Microsoft Corporation.

UNIX® is a registered trademark of The Open Group.

This product includes an interface of the 'zlib' general purpose compression library, which is Copyright © 1995-2002 Jean-loup Gailly and Mark Adler.

#### Documentation Updates

To check for recent updates or to verify that you are using the most recent edition of a document, go to: <https://hpln.hpe.com/>.

This site requires that you register for an HP Passport and to sign in. To register for an HP Passport ID, click **Register** on the HPE Software Support site or click **Create an Account** on the HP Passport login page.

#### Support

Visit the HPE Software Support site at: <https://softwaresupport.hpe.com/>.

Most of the support areas require that you register as an HP Passport user and to sign in. Many also require a support contract. To register for an HP Passport ID, click **Register** on the HPE Support site or click **Create an Account** on the HP Passport login page.

To find more information about access levels, go to: <https://softwaresupport.hpe.com/web/softwaresupport/access-levels>.

**HPE Software Solutions Now** accesses the HPSW Solution and Integration Portal website. This site enables you to explore HPE Product Solutions to meet your business needs, includes a full list of Integrations between HPE Products, as well as a listing of ITIL Processes. The URL for this website is [https://softwaresupport.hpe.com/km/KM01702731.](https://softwaresupport.hpe.com/km/KM01702731)

# **Contents**

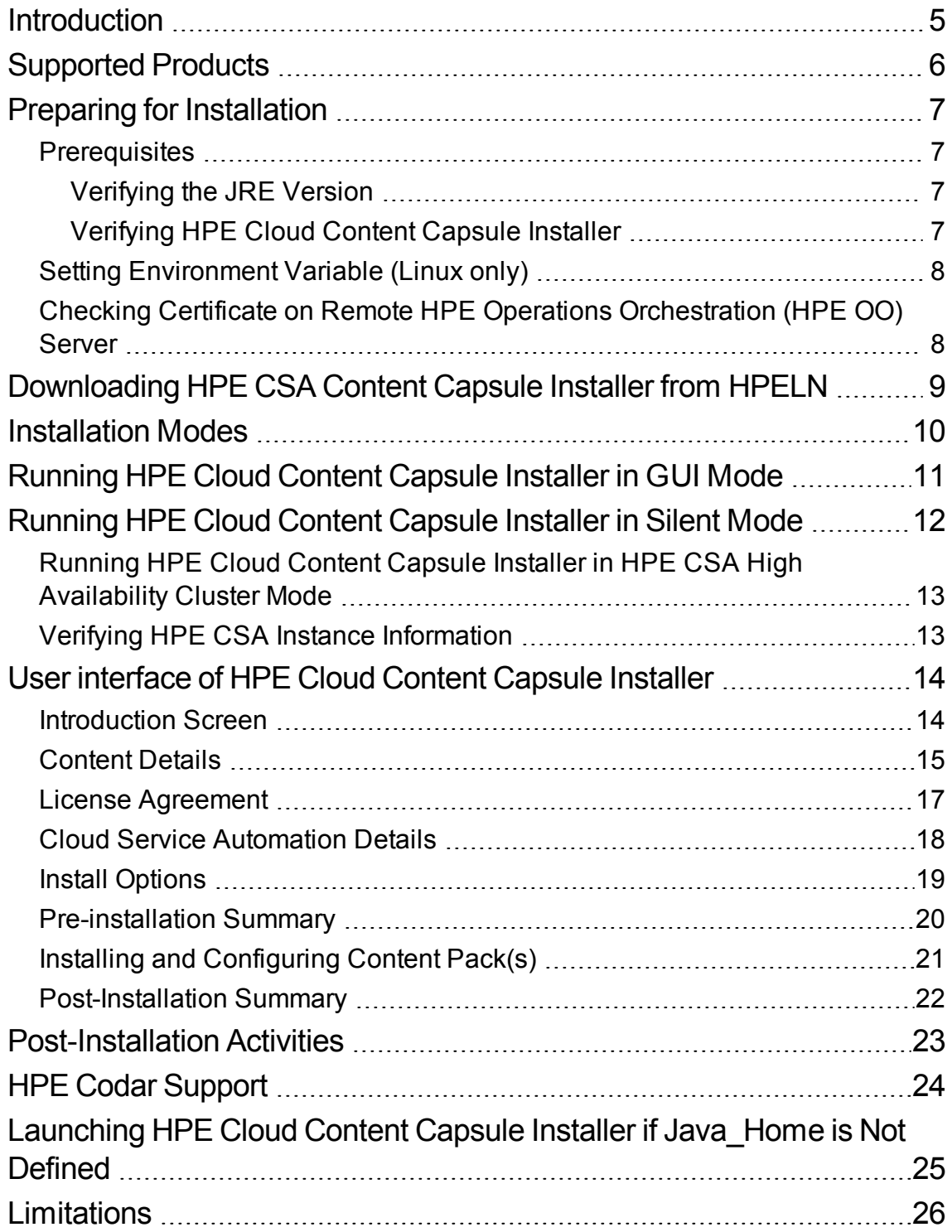

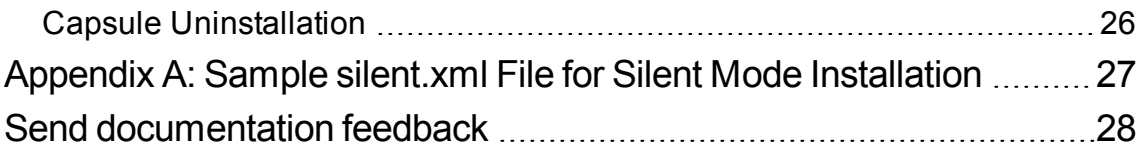

# <span id="page-4-0"></span>**Introduction**

Hewlett Packard Enterprise (HPE) Cloud Content Capsule Installer provides a unified and graphical interface for installing and updating content for HPE Cloud Service Automation (HPE CSA), HPE CODAR and HPE Operations Orchestration. This guide provides a series of steps to prepare, install, and enable the new content.

**Note:** The installation procedures explained in this document is applicable to both CSA and CODAR contents.

# <span id="page-5-0"></span>Supported Products

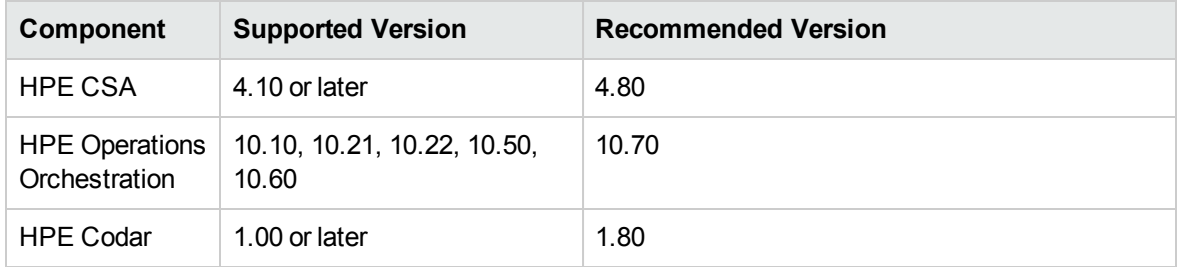

# <span id="page-6-0"></span>Preparing for Installation

This section describes installation prerequisites and the installation modes.

### <span id="page-6-1"></span>**Prerequisites**

Make sure you have the following software available on the target server where the CSA and CODAR are installed:

- Java SE Runtime Environment (JRE) version 1.8 or later. See "Verifying the [JRE Version"](#page-6-2) below.
- <span id="page-6-2"></span>• Latest [HPE Cloud](#page-6-3) Content Capsule Installer. See "Verifying HPE Cloud Content Capsule Installer" [below.](#page-6-3)

#### Verifying the JRE Version

To check the version of the JRE. Enter the following command at the command prompt of the target server:

```
java -fullversion
```
#### Verifying HPE Cloud Content Capsule Installer

If you have downloaded the HPLN version of the HPE Cloud Content Capsule Installer, you can verify if it is the latest version by performing any one of the below steps:

1. Execute the installer from the command line of the target server with any of the below inputs:

```
For example: java -jar CapsuleInstaller.jar -v or java -jar CapsuleInstaller.jar -
version
```
If the installer fails to handle this command-line argument flag properly, then the version that you have downloaded is not the latest.

2. View the title bar for the installer. The installer title bar must display the current version of the

installer.

3. Open the help screen with -? or -h or -help option for available options to execute using this installer.

### <span id="page-7-0"></span>Setting Environment Variable (Linux only)

If you are installing on a Linux server, then you must set an environment variable by executing the following command from a console:

#export CSA\_HOME=<CSA installed path>

For example, #export CSA\_HOME=/usr/local/hp/csa

**Note:** You must run the HPE Cloud Content Capsule Installer from the same shell, where this variable is exported unless it is set as part of the user profile.

### <span id="page-7-1"></span>Checking Certificate on Remote HPE Operations Orchestration (HPE OO) Server

If you have installed HPE OO on a remote server, then you must make sure that the certificate has been imported to the certStore on the HPE CSA server. The certificate for the remote OO server is imported into HPE CSA during the installation of HPE CSA. We recommend you to test the connection as this is required for the installer to perform process definition with a remote HPE OO Server.

For information about how to set up the OO certificate, see *HPE Cloud Service Automation Installation Guide* at <http://h20230.www2.hp.com/selfsolve/manuals/>. You need to enter HP Passport credentials to access the website. Click **Dashboards > Manuals**. In the **Search for Answers** text box, enter the document name and click the **Search** icon. Matching results will be displayed.

# <span id="page-8-0"></span>Downloading HPE CSA Content Capsule Installer from HPELN

- Go to [https://hpln.hpe.com/product/cloud-service-automation-csa/content](https://hpln.hp.com/).
- <sup>l</sup> On the Home page, click **Cloud Service Automation (CSA)** > **HPE CSA Content Installer**.
- Download the HP Cloud Content Capsule Installer.

# <span id="page-9-0"></span>Installation Modes

The HPE Cloud Content Capsule Installer provides options to run the installation in two modes :

- 1. **GUI mode:** GUI-mode installation is an interactive graphic-based method for installing the software. It can be run on both the Windows and Linux based system. For installation procedures, see "Running [HPE Cloud](#page-10-0) Content Capsule Installer in GUI Mode" on the next page.
- 2. **Silent mode (Non-GUI based):** Silent-mode installation is a non-interactive method of installing software. You can specify the installation options by using the XML properties file. You can run this installation from either the command line or a script. The advantage of using the silent-mode installation is that you can define the configuration only once, and then use that configuration to duplicate the installations on multiple machines . For installation procedures, see ["Running](#page-11-0) HPE Cloud Content Capsule Installer in [Silent Mode"](#page-11-0) on page 12.

**Note:** Silent mode installation is supported only for Package installers.

# <span id="page-10-0"></span>Running HPE Cloud Content Capsule Installer in GUI Mode

To launch the HPE Cloud Content Capsule Installer in GUI mode for both Windows and Linux based systems, complete the following steps:

- 1. Log on to the server as root or administrator user.
- 2. Navigate to the directory where you have downloaded the installer.
- 3. Double-click the installation file.

For example, the name of the installer file is CapsuleInstaller.jar

Or

- 1. Open a command prompt window.
- 2. Navigate to the directory that contains the installer.

**Note:** For installation on Linux machine, you must make sure to set the environment path as mentioned in the Setting [Environment](#page-7-0) Variable (Linux only) section.

3. Launch the installation by entering the name of the installer:

For example, enter java -jar CapsuleInstaller.jar

The Installer will be launched.

# <span id="page-11-0"></span>Running HPE Cloud Content Capsule Installer in Silent Mode

To launch the HPE Cloud Content Capsule Installer in Console mode for Windows and Linux systems, complete the following steps:

- 1. Log on to the server as root or administrative user.
- 2. Open a command prompt window.
- 3. Open the silent install.xml file with an editor.

**Note:** The silent\_install.xml file is bundled with the CapsuleInstaller.zip file.

- 4. Modify the following XML elements:
	- a. Provide the absolute path(s) of the <capsule-download>.zip file.
	- b. Update the necessary XML elements for HPE CSA credentials.

For information about sample XML file for silent installation mode, see "Appendix [A: Sample](#page-26-0) silent.xml File for Silent Mode [Installation](#page-26-0) " on page 27.

- 5. Save the changes to the silent install.xml file.
- 6. Make sure that the silent install.xml file is in the same directory as the .jar file installer.
- 7. Navigate to the location, where the .jar installer is saved.
- 8. Execute the following command:

java –jar CapsuleInstaller.jar –silent

This deploys all of the available content from the content pack using the silent install.xml file.

If the file name is other than silent\_install.xml, then the file name must be added after the silent flag.

For example, java -jar CapsuleInstaller.jar -silent <silent file name>

### <span id="page-12-0"></span>Running HPE Cloud Content Capsule Installer in HPE CSA High Availability Cluster Mode

In a HPE CSA High Availability setup, while installing HPE CSA Installer, the HPE Cloud Content Capsule Installer will be invoked on all nodes.

For example, if you want to explicitly install any OOTB content on an existing HA Setup, then run the HPE Cloud Content Capsule Installer in the Standalone mode.

To do this, modify the silent\_install.xml file with the **host name** and **port** of HA server host, and run the installer in each node. Also, update the OOS URL (in csa.properties) with the HA server URL.

```
<sub>install</sub></sub>
   <contentpack bundled="false">
   <!-- Value "false" will load the capsule pack path(s) as mentioned in "contentpath"
   elements below. Repeat the "contentpath" element for multiple capsule installation -->
       <contentpath>CC-Amazon-AWS-Integration-16.07-164.zip</contentpath>
        <contentpath>CC-Amazon-EC2-Topology-16.07-59.zip</contentpath>
          </contentpack>
  \verb|distalltype| e o o o nly="false" failOn SignatureCheck="false" forceImportBlueprints="false" updatePresentExisting="false//<!-- coonly value "false" will import Service Designs along with the OO contents. Value "true" will deploy only the OO contents.
        failOnSignatureCheck value "true" will allow capsule installation only
        if the Capsules are signed, not broken, or not altered. Default value is "false".
        forceImportBlueprints value "true" will update the existing blueprints (if any)
        updatePreserveExisting value "true" will create a copy and update with new blueprints (if any)
   <machine>
      <csa>
         <protocol>https</protocol>
         <host>10.1.5.14</host>
         <port>8444</port>
         <user>admin</user>
        <password>cloud</password>
        <!-- Encrypted password wrapped with ENC(), e.g. ENC(8sP3nFoIoj6FpSUuXpgFmQ == ).
         If not wrapped with ENC(), it will be considered as plain text password.
        The password must be generated using CSA password util tool .-- >
      \langle/csa\rangle\frac{2}{\pi} /machine>
\epsilon/install>
```
**Note:** If the password is wrapped within ENC(), it will be encrypted, if not, it will be considered as plain text password. You must generate the password using CSA password util tool.

#### <span id="page-12-1"></span>Verifying HPE CSA Instance Information

The HPE Cloud Content Capsule Installer attempts to automatically detect information about the local HPE CSA and its HPE Operations Orchestration instances. You must provide the correct user name and password.

# <span id="page-13-0"></span>User interface of HPE Cloud Content Capsule Installer

This section describes the screens that appear during the Content Capsule Installation process.

### <span id="page-13-1"></span>Introduction Screen

On the **Introduction** screen, click **Browse** and navigate to the content capsule folder.

Select the Content Capsule(s), and then click **Next**.

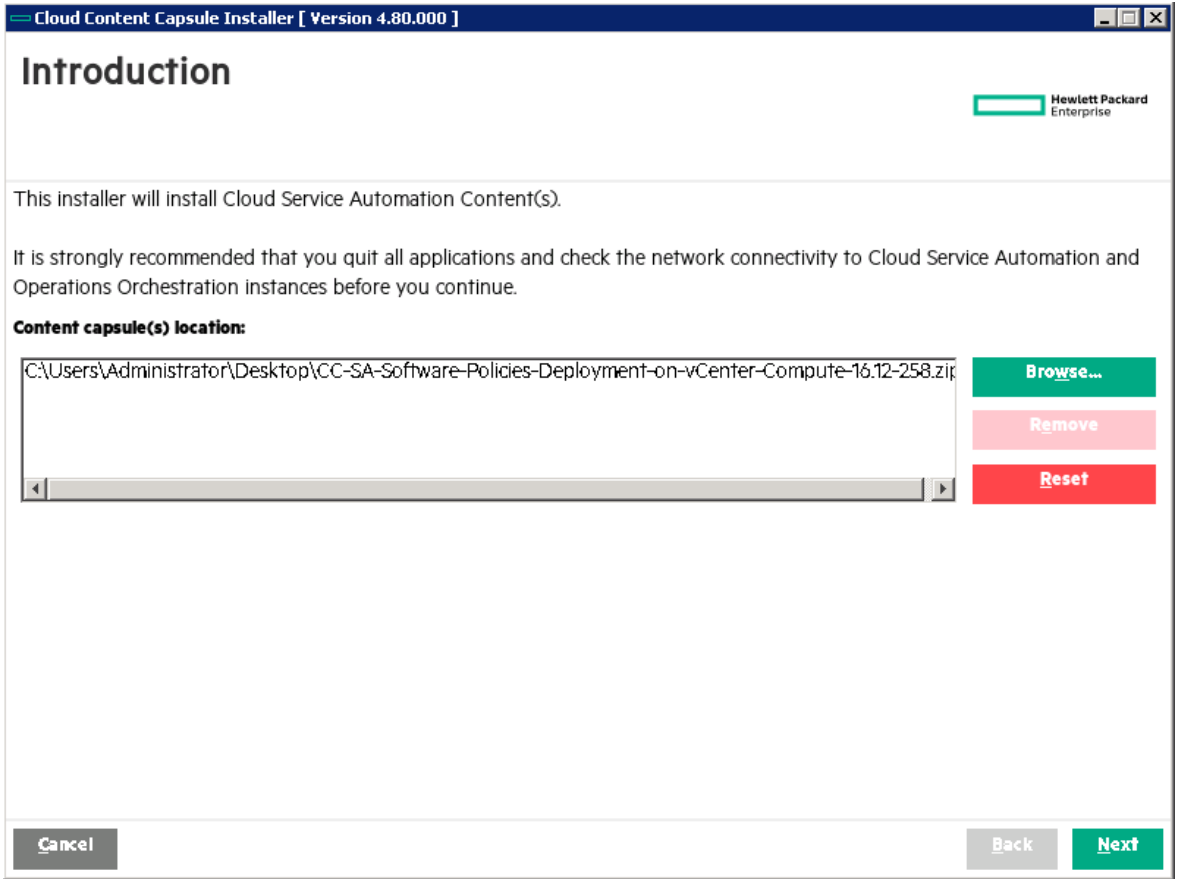

### <span id="page-14-0"></span>Content Details

The HPE Cloud Content Capsule Installer will display the Content details of the capsules to be installed along with certification and signature information. If you are installing the Capsule which is not signed, then the certification and signature information will display as follows:

CC-Brown-to-Managed-16.07-183.zip CSA: 4.50+ | 00: 10.21+ Certification : No digital signature

However, if you are installing the Capsule which is signed, then the corresponding certification and signature information will be displayed as shown in the next [page](#page-15-0).

The Capsule Installer will also validate the base OO contents defined in the capsule manifest by comparing the available OO jars with the base OOTB jars defined in the manifest.

- If the available base OO jar version is greater than or equal to the required base jars versions defined in the manifest, the installer will allow you to proceed with the content deployment.
- If the base OO jar version is less than the required base jars versions defined in the manifest, an error message is displayed. To proceed, you need to deploy the correct OO jar versions in OO Central and then re-run the installer.

<span id="page-15-0"></span>Click **Next** to continue. The **License Agreement** screen will appear.

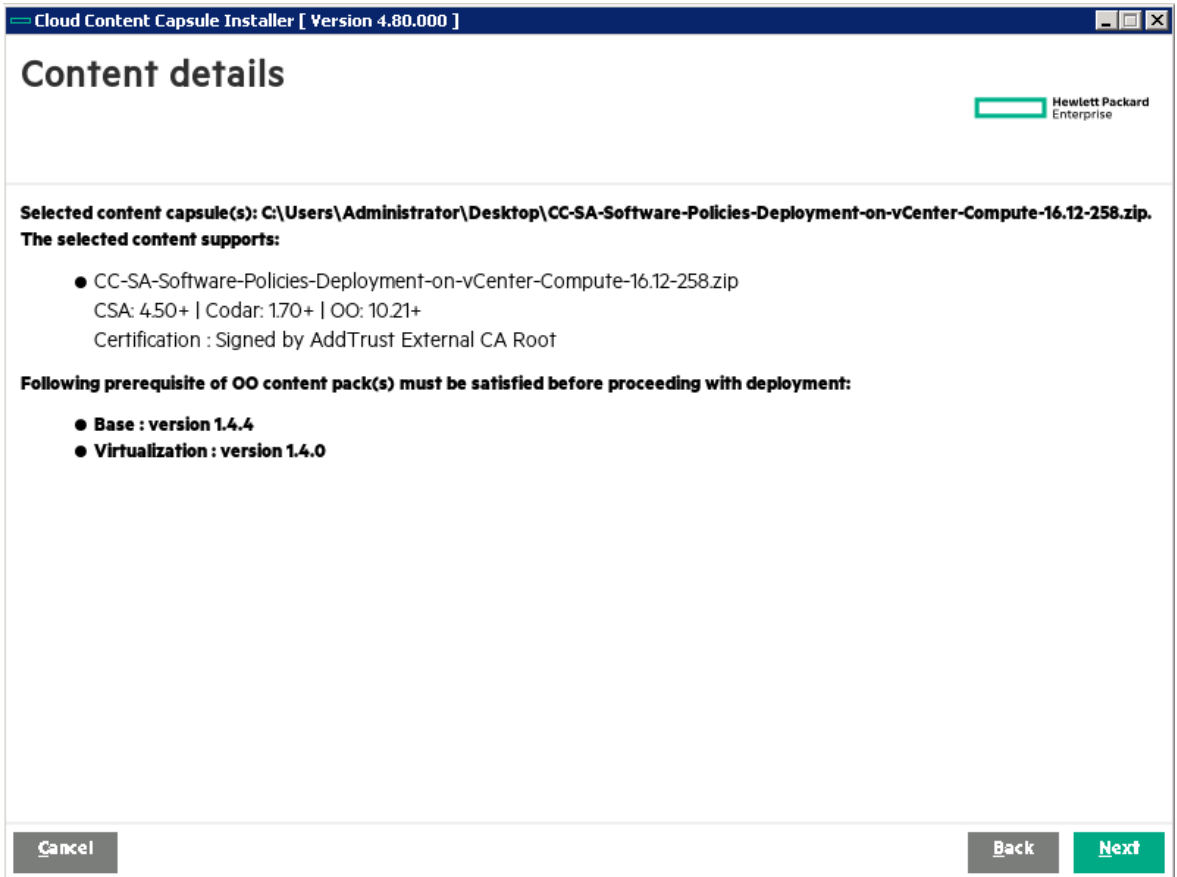

# <span id="page-16-0"></span>License Agreement

Read and select **I ACCEPT the terms and conditions**, and then click **Next**.

The **Cloud Service Automation details** screen will appear.

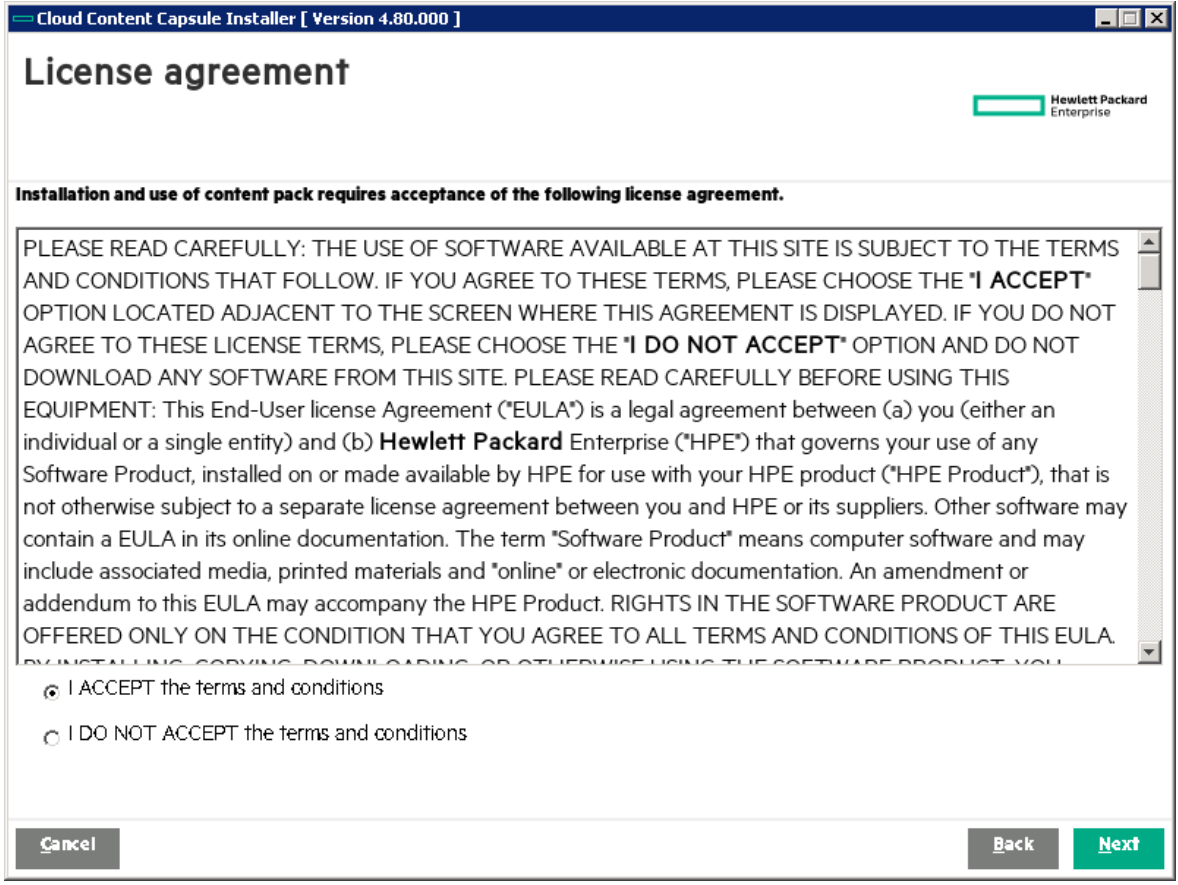

#### <span id="page-17-0"></span>Cloud Service Automation Details

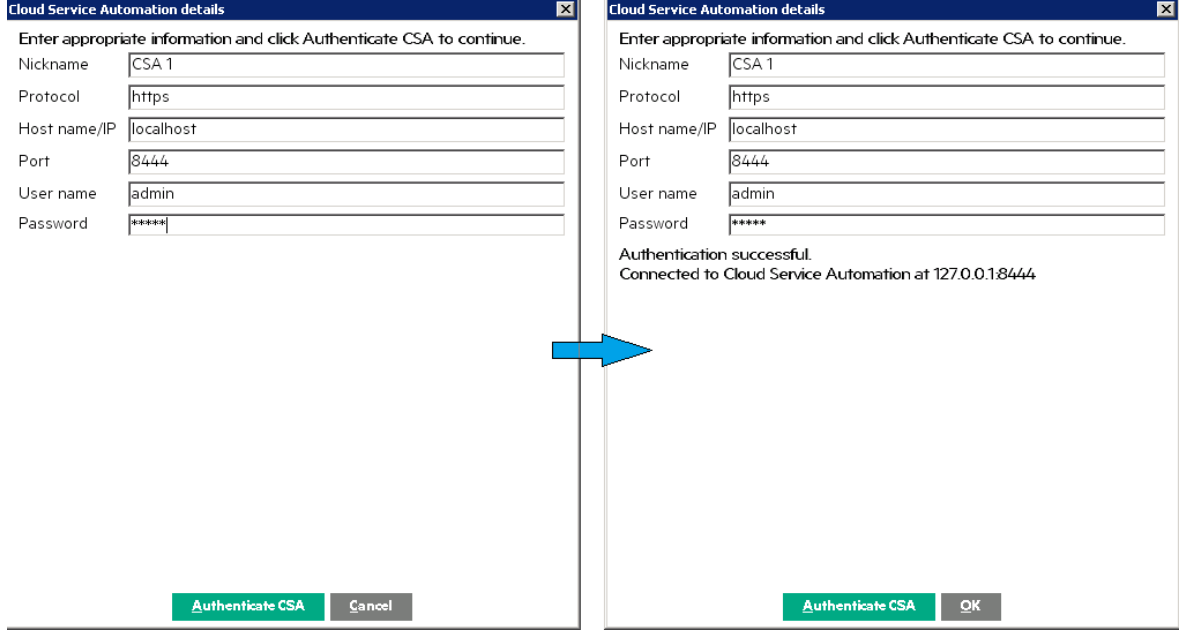

Enter required details including password in **Password** field, and then click **Authenticate CSA**. If authentication is successful, **OK** button will become active as shown above. Click **OK**, the **Install options** screen will appear as below.

#### <span id="page-18-0"></span>Install Options

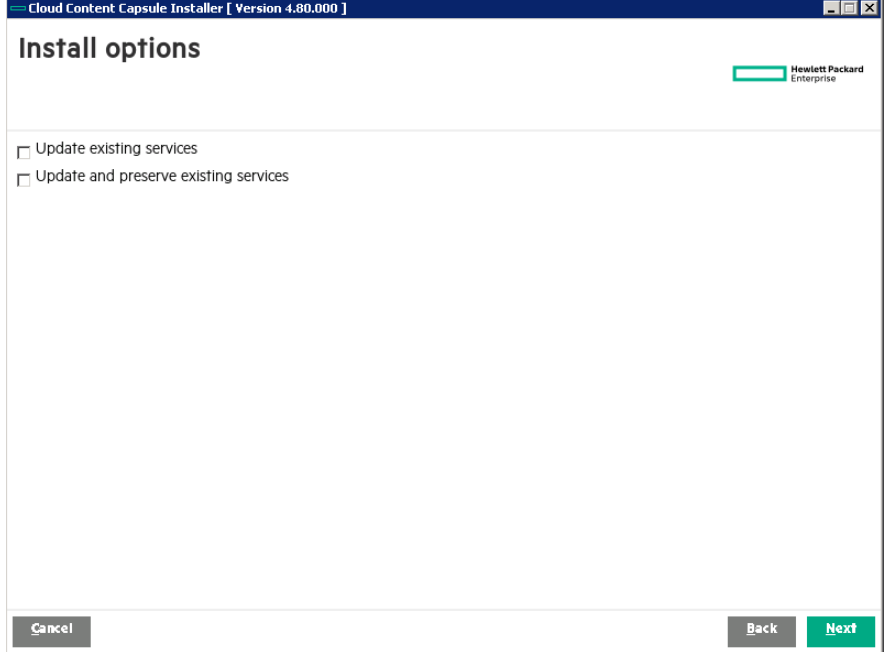

• HPE Cloud Content Capsule Installer supports the option to Update existing services.

To update services, select the content and check the **Update existing services** option. If service designs are already deployed on HPE CSA, the installer updates the service designs.

**Note:** In the Silent mode, a tag <forceImportBlueprints> is defined to enable the force import option of service designs.

- <sup>l</sup> If **Update and preserve existing services** option is selected, any existing artifacts of the same type and name will be preserved (not overwritten) and renamed. Existing references to these artifacts will automatically use the renamed artifacts. New artifacts are created from the archive.
- <sup>l</sup> If both **Update existing services** and **Update and preserve existing services** options are selected, **Update and preserve existing services** will take the precedence.

Note: In the Silent mode, the tag <updatePreserveExisting> is defined to perform this task.

**Note:** The **Update existing services** and **Update and preserve existing services** options are only valid for service designs and not for OO jars.

Click **Next**. Pre-installation Summary screen will appear.

## <span id="page-19-0"></span>Pre-installation Summary

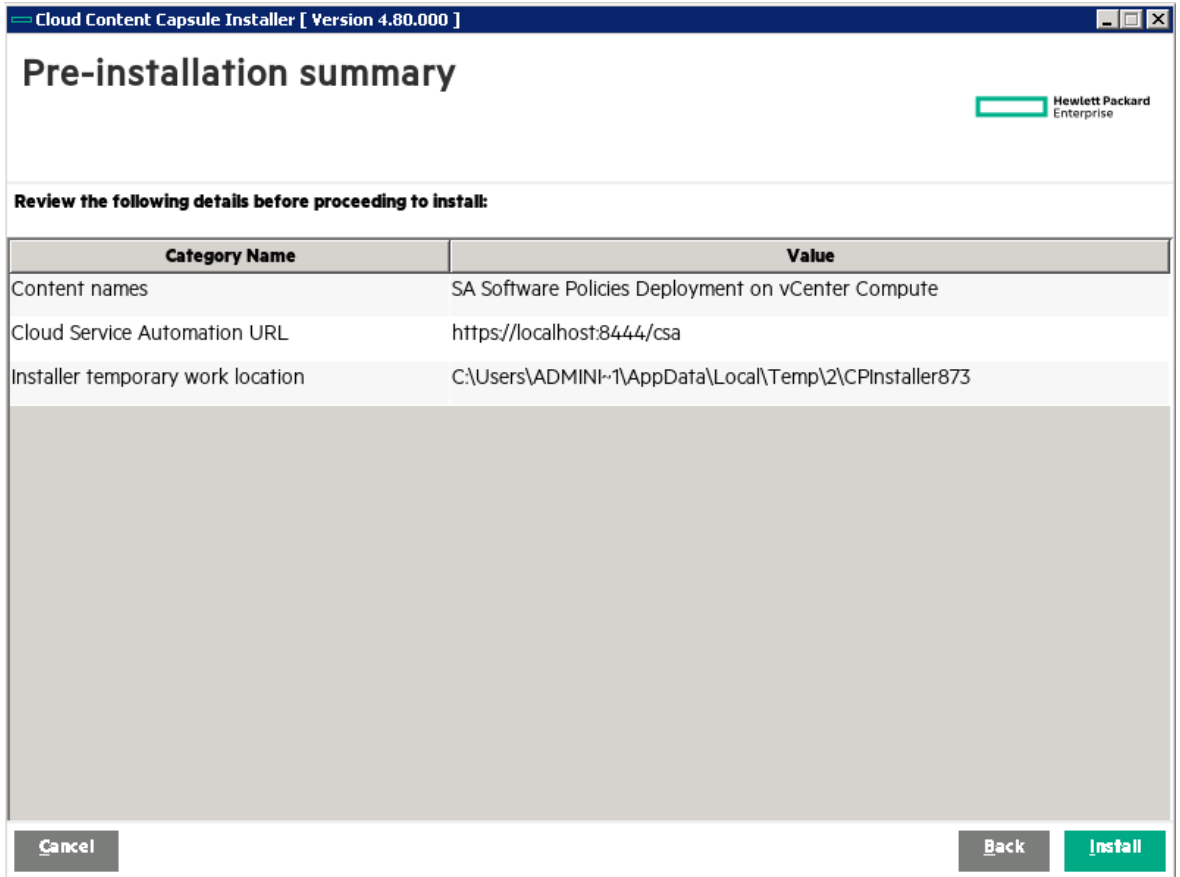

The Pre-installation summary window provides the details about the selected Content Capsule items, basic information regarding the running system, and the HPE CSA machines designated for installation.

Click **Install** to begin the deployment process. The deployment process includes Call to the CSA API (/content/v1/capsule) for installation of capsule.

## <span id="page-20-0"></span>Installing and Configuring Content Pack(s)

The **Installing and configuring content pack(s)** window shows the progress of the installation.

To view the details of the installation, select the **Click to show details** option.

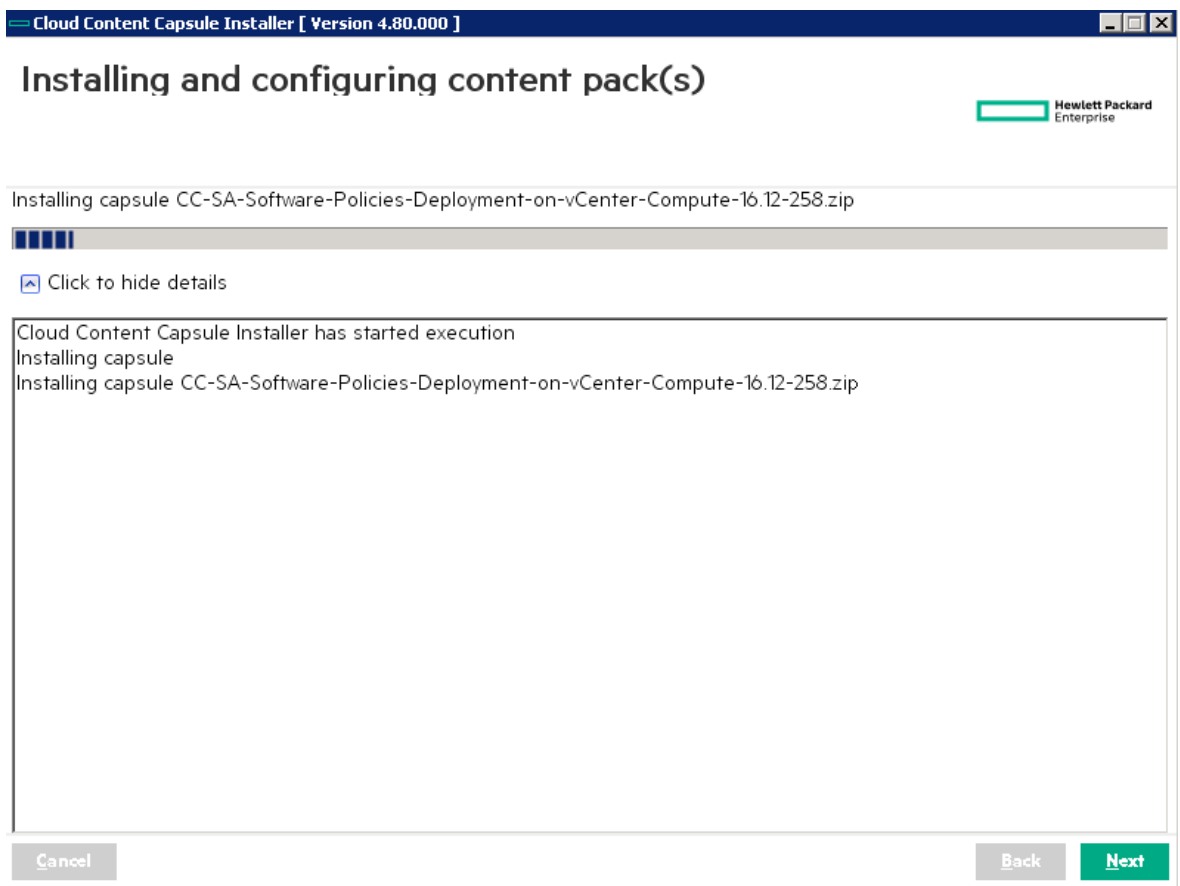

The details will show whether the rest call to the CSA install capsule API was successful or not. If successful, status code 202 is displayed for acceptance. If unsuccessful, it will display other failure code.

After the installation is completed, either successfully or with errors, click **Next**. The **Post-installation summary** screen will appear.

#### <span id="page-21-0"></span>Post-Installation Summary

The user can view the detailed information about the installation in the installation log, which is available in the installer directory.

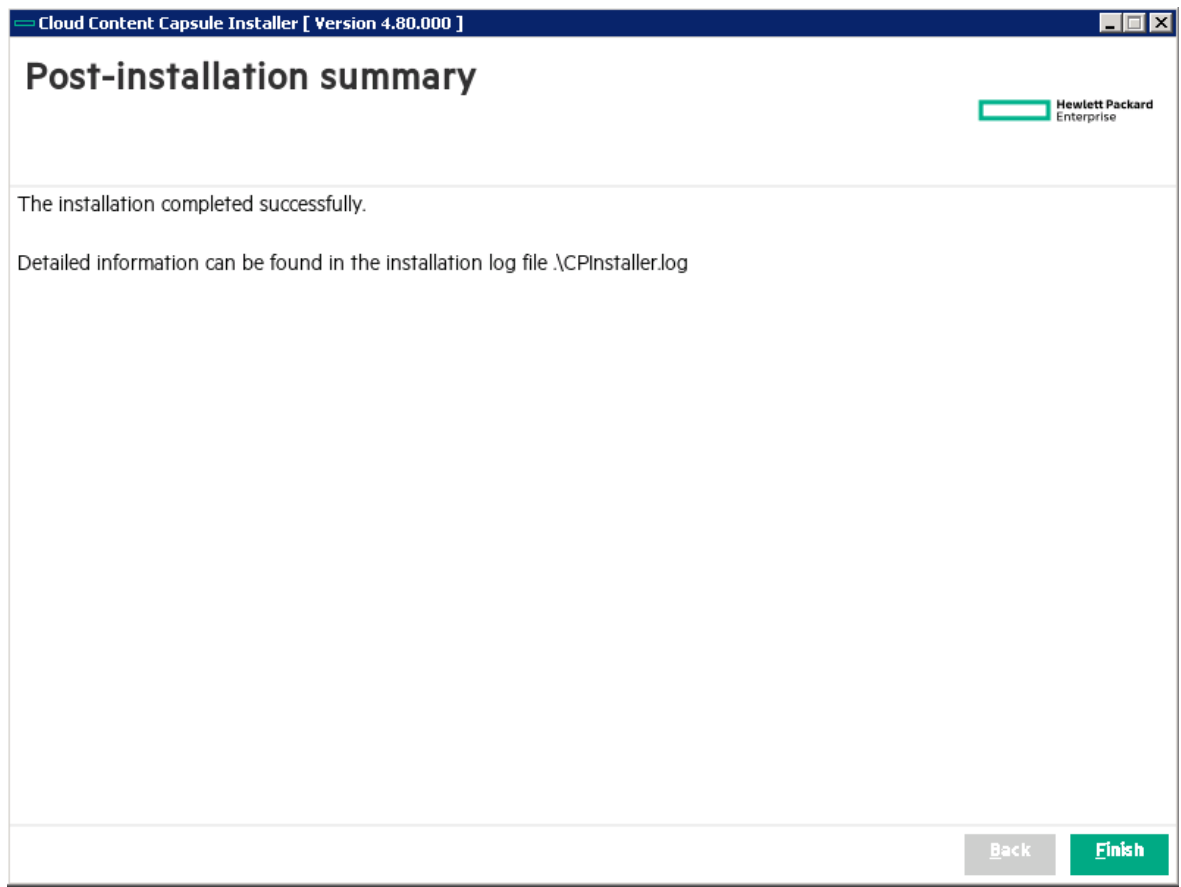

To complete the installation process, click **Finish**.

# <span id="page-22-0"></span>Post-Installation Activities

To view the details about the installation, check the CPInstaller.log file, which is available in the same directory where the installer is downloaded.

Subsequent run log will append to the end of the CPInstaller.log file with a starting timestamp pointer or marker. If the log file size is greater than 1 MB while starting the execution of CapsuleInstaller.jar, the existing log file is renamed with the latest timestamp and a new log file is created in the same location. You can use the command line JVM argument to create a log file in any specified location.

For example, java -DCCC\_INSTALL\_LOG\_DESTINATION=<OTHER\_PATH\_TO\_GENERATE\_LOG\_FILE> jar CapsuleInstaller.jar

# <span id="page-23-0"></span>HPE Codar Support

HPE Cloud Content Capsule Installer 4.80 supports HPE Codar content deployment.

The following enhancements are done to the installer to support HPE Codar:

- User interface displays HPE Codar as a product.
- Installer identifies the licenses applied on HPE CSA or HPE Codar and allows the user to deploy the content based on licenses.

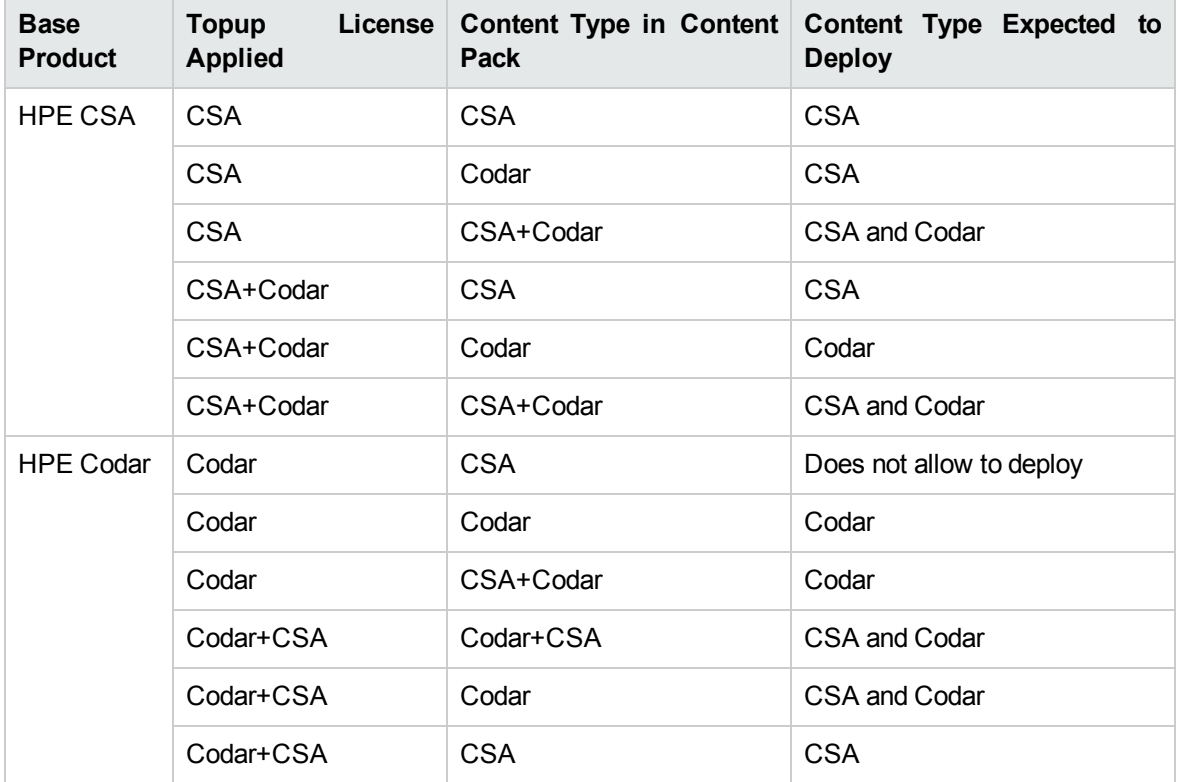

The following table lists the details about license and content deployment:

**Note:** In the Silent mode, the HPE Cloud Content Capsule Installer considers only HPE CSA content for deployment. It ignores HPE Codar content.

# <span id="page-24-0"></span>Launching HPE Cloud Content Capsule Installer if Java\_Home is Not Defined

- 1. By default, the HPE Cloud Content Capsule Installer checks and expects the JAVA\_HOME and path variable set.
- 2. JAVA\_HOME and path variable can point to an external or internal JRE (OpenJRE of HPE CSA).
- 3. By default, the installer checks the external JRE in the path. If the JRE is not found, the installer will point to the internal JRE (CSA\_HOME/OPENJRE).
- 4. If the user is not using the external JRE, user can invoke the HPE Cloud Content Capsule Installer by setting the OpenJRE to JAVA\_HOME and the path to JAVA\_HOME/bin in environment variable.

# <span id="page-25-0"></span>**Limitations**

### <span id="page-25-1"></span>Capsule Uninstallation

Currently the Capsule Installer does not support uninstallation of a Capsule.

### <span id="page-26-0"></span>Appendix A: Sample silent.xml File for Silent Mode Installation

```
<?xml version="1.0" encoding="UTF-8"?>
<install>
   <contentpack bundled="false">
<!-- Value "false" will load the capsule pack path(s) as mentioned in "contentpath"
elements below. Repeat the "contentpath" element for multiple capsule installation-
->
          <contentpath>ABSOLUTE_PATH_TO_CAPSULE_PACK_ZIP_FILE1</contentpath>
          <contentpath>ABSOLUTE_PATH_TO_CAPSULE_PACK_ZIP_FILE2</contentpath>
   </contentpack>
<installtype ooonly="false" failOnSignatureCheck="false"
forceImportBlueprints="false" updatePreserveExisting="false"/>
<!-- ooonly value "false" will import Service Designs along with the OO contents.
Value "true" will deploy only the OO contents.
failOnSignatureCheck= value "true" will allow capsule installation
only if the Capsules are signed, not broken, or not altered. Default value is
"false".
forceImportBlueprints value "true" will update the existing blueprints (if any)
updatePreserveExisting value "true" will create a copy and update with new
blueprints (if any)-->
<machine>
    <csa>
        <protocol>https</protocol>
        <host>HOST_IP</host>
        <port>CSA_PORT</port>
        <user>CSA_ADMIN_USER</user>
        <password>CSA_ADMIN_PASSWORD</password>
<!-- Encrypted password wrapped with ENC(), e.g. ENC(8sP3nFoIoj6FpSUuXpgFmQ==).
If not wrapped with ENC(), it will be considered as plain text password.
The password must be generated using CSA password util tool.-->
      </csa>
   </machine>
</install>
```
# <span id="page-27-0"></span>Send documentation feedback

If you have comments about this document, you can contact the [documentation](mailto:docteam_csl@hpe.com?subject=Feedback on HPE CSA Capsule Installer Guide (Cloud Service Automation Capsule Installer 4.80)) team by email. If an email client is configured on this system, click the link above and an email window opens with the following information in the subject line:

#### **Feedback on HPE CSA Capsule Installer Guide (Cloud Service Automation Capsule Installer 4.80)**

Just add your feedback to the email and click send.

If no email client is available, copy the information above to a new message in a web mail client, and send your feedback to docteam\_csl@hpe.com.

We appreciate your feedback!